Памятка «Вопросответ» для родителей по Системе Учета Питания

#### Оглавление

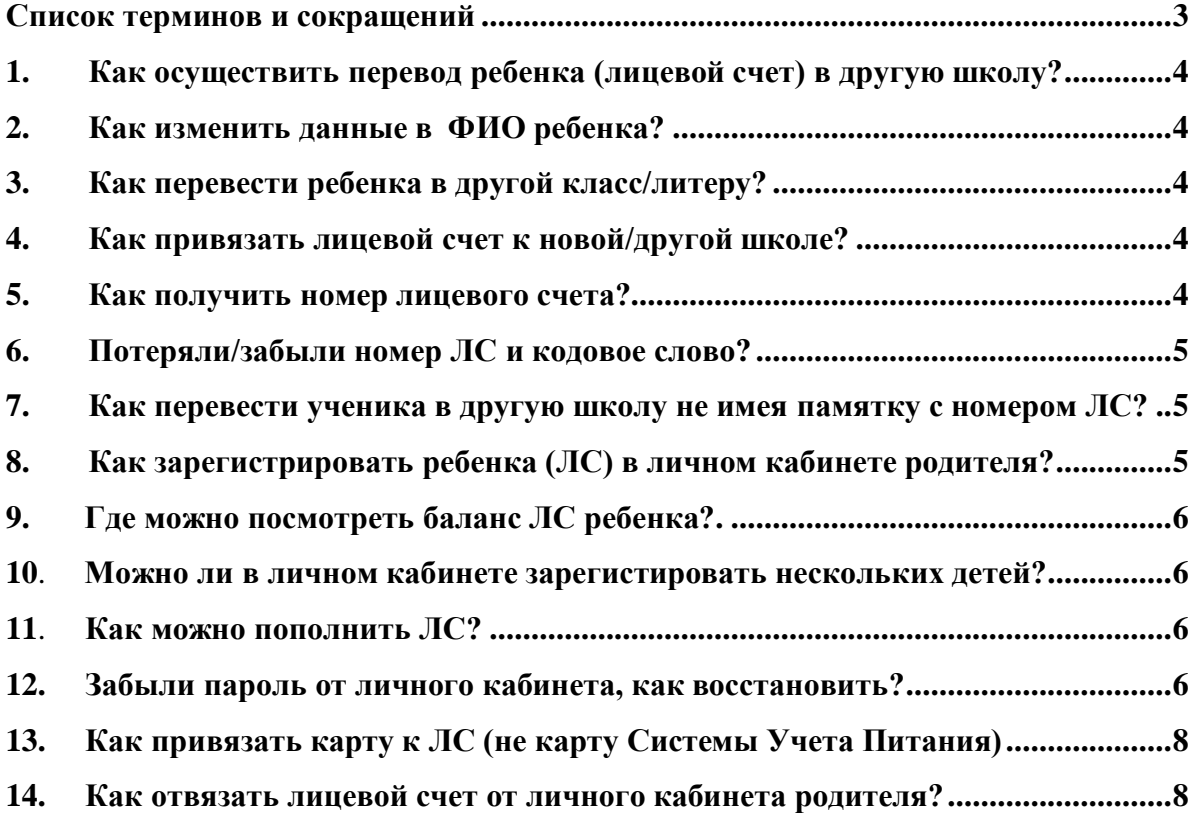

## **Список терминов и сокращений**

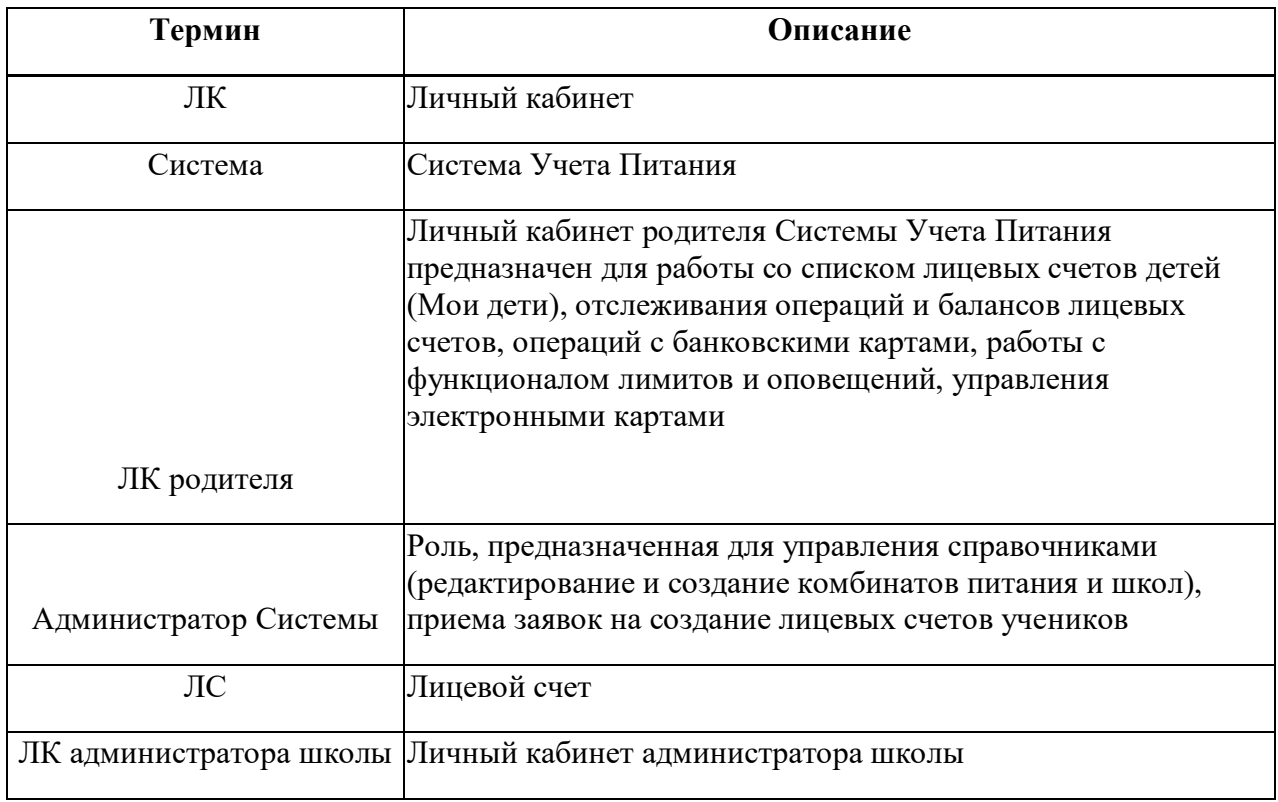

## **1. Как осуществить перевод ребенка (лицевой счет) в другую школу?**

В случае перехода ребенка в новую школу (если там есть Система Учета Питания), законному представителю несовершеннолетнего в новой школе необходимо заполнить согласие на обработку персональных данных в Системе (с указанием присвоенного ранее ЛС). Данное согласие можно получить у сотрудника школы ответственного за питание. После этого можно произвести перевод ребёнка через форму **[Обратной связи](https://питание.дети/feedback)** на сайте <https://питание.дети/feedback> или через ответственного сотрудника за питание в школе, где сообщить номер ЛС, номер школы, класс и литеру куда перешел ученик. После этого производится перевод ребенка.

### **2. Как изменить данные в ФИО ребенка?**

В случае, если данные ребенка необходимо изменить следует обратиться к администратору школы с указанием ЛС ребенка и корректных данных, либо оставить заявку на сайте<https://питание.дети/feedback>**.**

### **3. Как перевести ребенка в другой класс/литеру?**

Изменение класса и литеры производится администратором школы. Сотруднику необходимо в разделе «Мои ученики» найти данные учащегося, и справа от записи нажать на "карандаш", ввести в поле «Класс» и «Буква класса» актуальные данные, сохранить.

## **4. Как привязать лицевой счет к новой/другой школе?**

Направить запрос на сайте<https://питание.дети/feedback> с указанием номера ЛС, номера новой школы, класс и литеру.

### **5. Как получить номер лицевого счета?**

Обратится к администратору школы или сотруднику, ответственному за питание, подписать согласие на обработку персональных данных. После чего школа направит запрос на выделение ЛС ученику.

## **6. Потеряли/забыли номер ЛС и кодовое слово?**

В случае если информация о номере ЛС или кодовом слове утеряна, необходимо обратиться к классному руководителю / сотруднику школы, ответственному за проект Системы Учета Питания, где привязан ЛС ребенка. Учитель / ответственный сотрудник распечатает памятку, в которой указаны кодовое слово и номер ЛС ребенка и передаст родителю. (Учителю необходимо зайти в раздел «Мои ученики», выбрать нужный класс, справа от фамилии находится пиктограмма PDF, выбрать ее и распечатать памятку).

## **7. Как перевести ученика в другую школу не имея памятку с номером ЛС?**

Направить запрос через форму обратной связи на сайте <https://питание.дети/feedback> и указать точные корректные ФИО ребенка, номер старой школы, класс и литера, для поиска ученика и ЛС, и дальнейшего осуществления перевода.

# **8. Как зарегистрировать ребенка (ЛС) в личном кабинете родителя?**

После создания ЛК, на главной странице сайта [https://питание.дети](https://питание.дети/) нажмите кнопку «Войти», введите учетные данные в полях «Номер телефона» и «Пароль». В открывшейся форме заполните поля «Лицевой счет» и «Кодовое слово», и нажмите кнопку «Зарегистрировать». Данные можно найти в выданной вам в школе «Памятке для родителей».

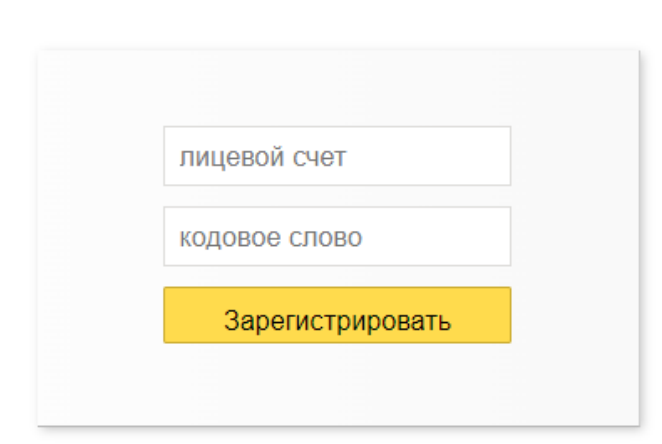

#### Укажите номер заявления. выданного в школе

## **9. Где можно посмотреть баланс ЛС ребенка?**

Баланс ЛС ребенка можно посмотреть в ЛК на сайте<https://pitanie.uecard.ru/cabinet/>, при пополнении ЛС в банкоматах, платежных терминалах Сбербанка и системе «Сбербанк Онлайн».

### **10. Можно ли в личном кабинете зарегистрировать**

### **нескольких детей?**

Зарегистрировать можно неограниченное количество детей. Для этого в ЛК нажмите кнопку «Добавить ребенка». На открывшейся странице введите номер заявления и кодовое слово, аналогично тому, как вы регистрировали первого ребенка. В поле «Ваши дети», появится информация обо всех зарегистрированных детях. В разделе «История» можно посмотреть историю движения денежных средств, а также питания и прохода в школу по каждому ребенку (при наличии в школе системы СКУД).

## **11. Как можно пополнить ЛС?**

Система Учета Питания предусматривает множество способов пополнения ЛС:

- через банкоматы и платежные терминалы ПАО Сбербанк (банковской картой и наличными);
- в системе «Сбербанк Онлайн»;
- в системе «Сбербанк Онлайн» можно подключить бесплатный сервис Автоплатеж и ЛС будет пополняться автоматически при достижении минимальной суммы на балансе ЛС. Тем самым ребенок всегда сможет опалить питание;
- в ЛК на сайте<https://pitanie.uecard.ru/cabinet/> можно «привязать» банковскую карту любого банка к ЛС ребенка и счет будет пополняться автоматически (в случае подключения эквайринга);
- $\checkmark$  в ЛК на сайте<https://pitanie.uecard.ru/cabinet/> можно пополнить счет (в случае подключения эквайринга) единоразово с любой другой банковской карты, не «привязывая» ее.

## **12. Забыли пароль от личного кабинета, как восстановить?**

В случае если Вы забыли пароль, на главной странице сайта [https://питание.дети](https://питание.дети/) необходимо нажать кнопку «Войти», после чего нажать кнопку «Забыли пароль?».

#### Зарегистрироваться

**Зарегистрироваться** 

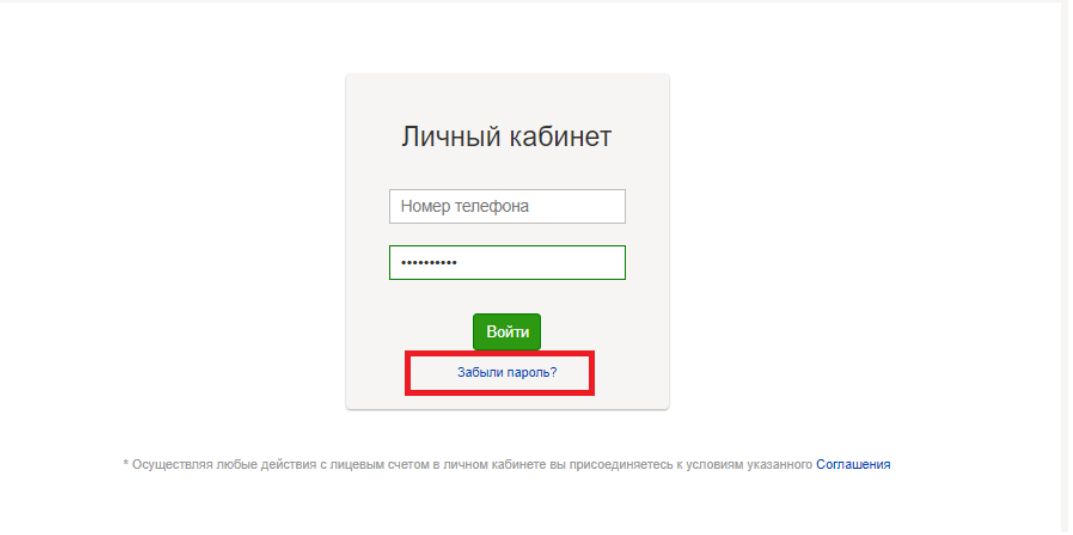

Для восстановления пароля система запросит ввести логин и адрес электронной почты, указанные при регистрации:

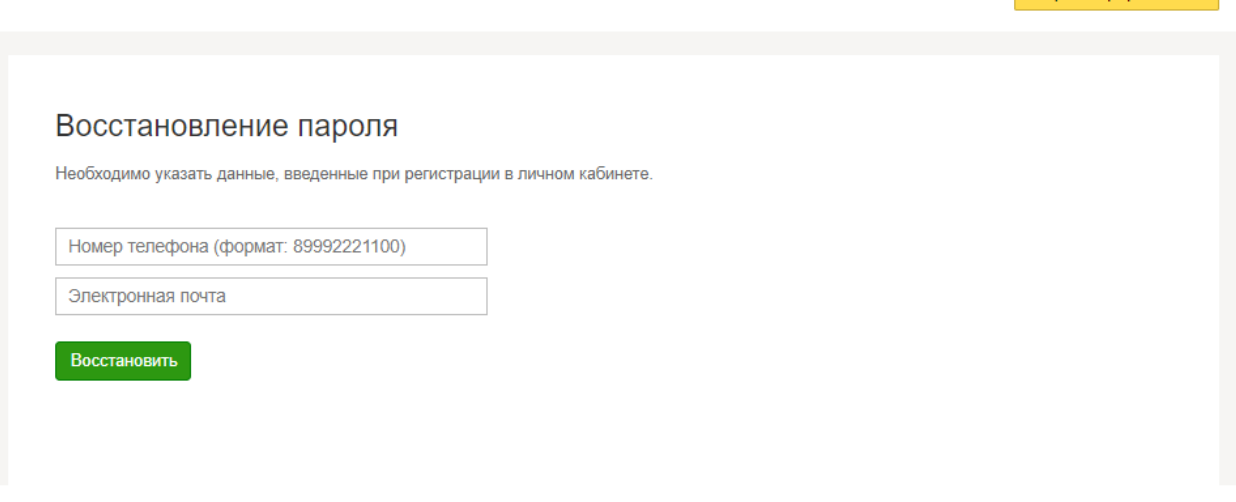

При нажатии на кнопку «Восстановить», на электронную почту придет письмо с ссылкой для изменения пароля.

Для активации пользователя с новым паролем необходимо перейти по ссылке, которая была направлена в сообщении об изменении пароля, и дважды ввести удобный пароль, нажать «Обновить пароль» и далее – «На главную».

В открывшейся форме заполните значения: в верхнем поле укажите номер телефона, а в нижнем поле укажите новый пароль.

После выполнения указанных действий, Вы осуществите вход в личный кабинет.

## **13. Как привязать карту к ЛС (не карту Системы Учета Питания»**

Привязка карты к ЛС производится в ЛК родителя, к которому привязан ЛС, в разделе «Услуги» и подразделе «Электронные карты»<https://pitanie.uecard.ru/cabinet/services>

## **14. Как отвязать лицевой счет от личного кабинета родителя?**

Чтобы «отвязать» ЛС ребенка от ЛК (логина) необходимо в ЛК, в разделе «Ваши дети», нажать кнопку «Отвязать счет от личного кабинета» и подтвердить, что Вы действительно хотите отвязать счет ребенка.

Если у Вас будут возникать какие-либо вопросы, Вы можете обратится к нам через форму [Обратной связи](https://питание.дети/feedback) на сайте [https://питание.дети](https://питание.дети/)